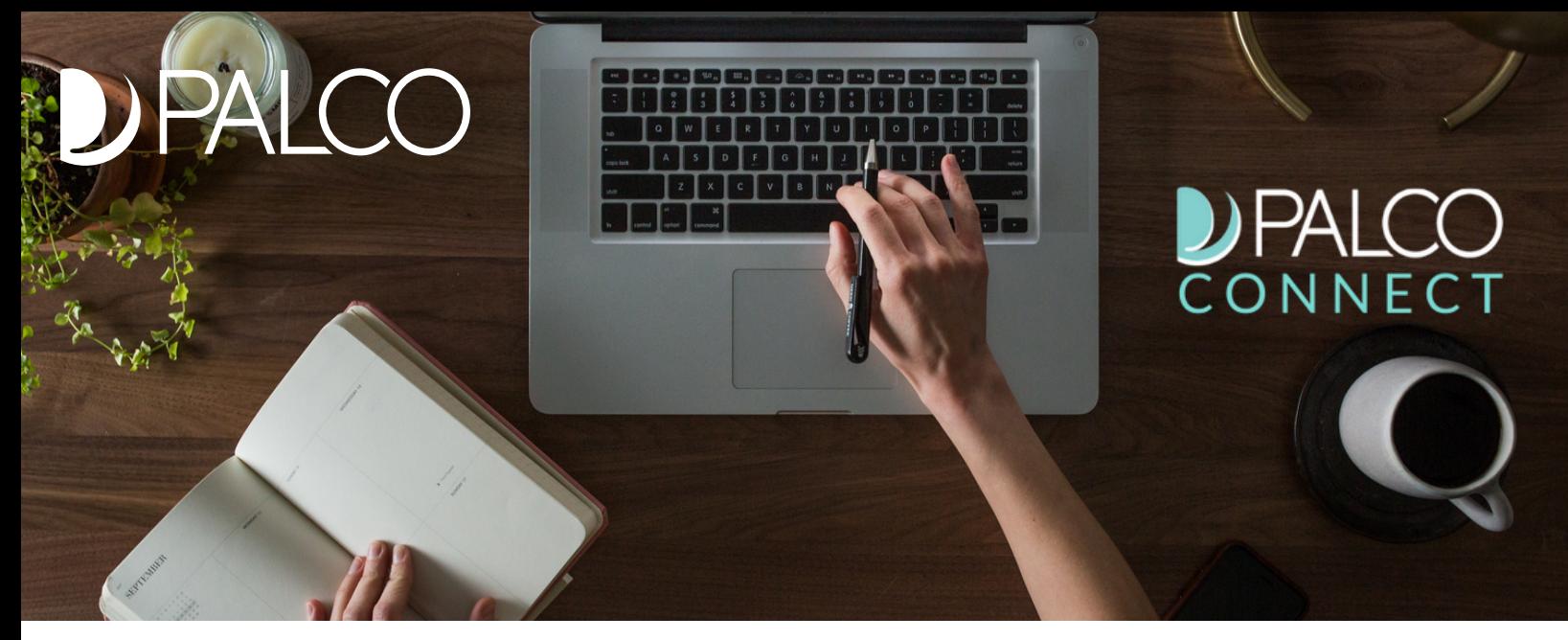

# TIME ENTRY USER GUIDE

Connect is Palco's online portal for Employers and Workers. Connect provides everything a selfdirecting employer or worker may need right at their fingertips! Accessible 24/7, some features of Connect include the ability to enter time, integration with Electronic Visit Verification (EVV), ability to track and monitor spending, ability to update your information and ability to access W-2s and paystubs. This user guide will detail every feature in Connect and how to use it. It is important to note that not all features apply to every program. For example, if your program does not allow for vendor payments, you will not see the vendor payment tab. If you have questions, speak to a Palco Customer Support Representative at 1-866-710-0456.

### TABLEOF CONTENTS

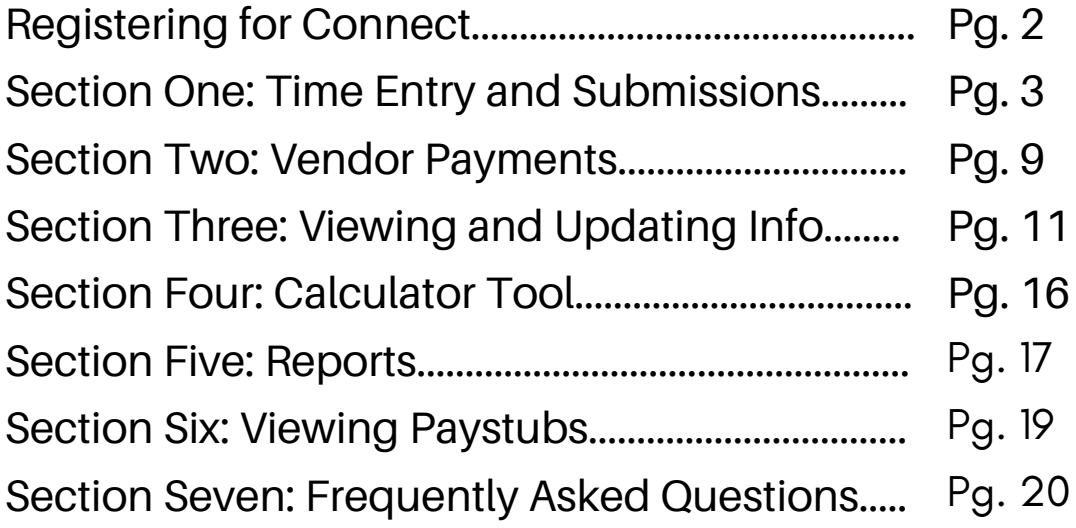

### **REGISTERING FOR CONNECT**

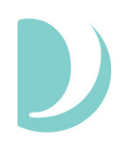

In order to approve timesheets, both the employer and worker must be registered in Palco's Connect application. In order to do this, they must be assigned an ID number by Palco. The ID number is issued via email after the enrollment process is complete. If you need assistance or do not know your ID number, contact the Palco Customer Service Team for assistance.

Follow the steps below to register for Palco Connect.

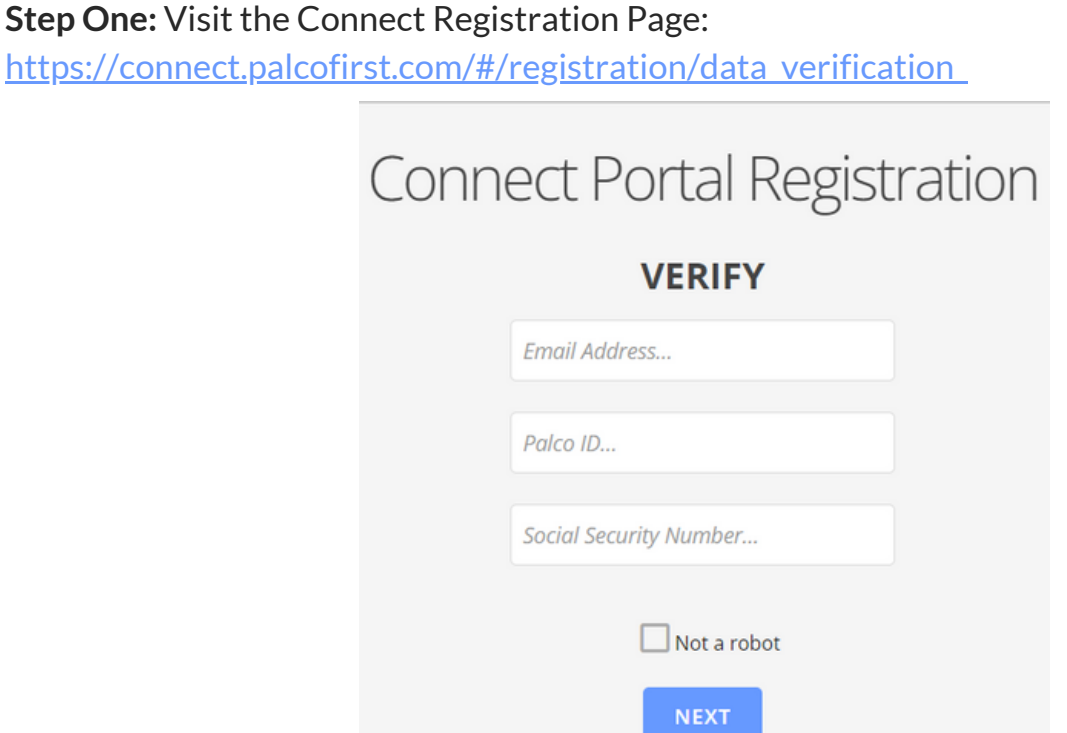

**Step Two:** Once here, enter your email address, Palco ID, and Social Security number. These must be the exact email address and social security number that were provided during enrollment and the same Palco ID you obtained after becoming enrolled. If you are having trouble, make sure you have no spaces before or after any of the data elements. If that still does not work, contact Palco to verify that the data in the Palco system is correct.

**Step Three:** After clicking "Next," the user will be asked to create their own password. Once a password has been created, the user will be registered for Connect.

To use Connect in the future, use the main landing page and log in. **https://connect.palcofirst.com/**

#### Passwords

You can change your password at any time by clicking on "Forgot Password" from the main Connect landing page.

### SECTION ONE: TIME ENTRY AND SUBMISSIONS

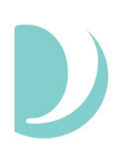

### Electronic Visit Verification (EVV)

EVV is a federally mandated system which electronically verifies that home or [community-based](https://connect.palcofirst.com/) service visits occur by capturing and documenting six points of data: type of service, individual receiving services, individual providing service, location of the service and the time the service begins and ends. Once that time is recorded via EVV the shift is uploaded to Palco's online time portal called Connect. All program participants and their workers must be registered in Connect to review and submit their time for payment at the end of the pay period. Any edits to time entries will happen in Connect.

### Here is how the process works:

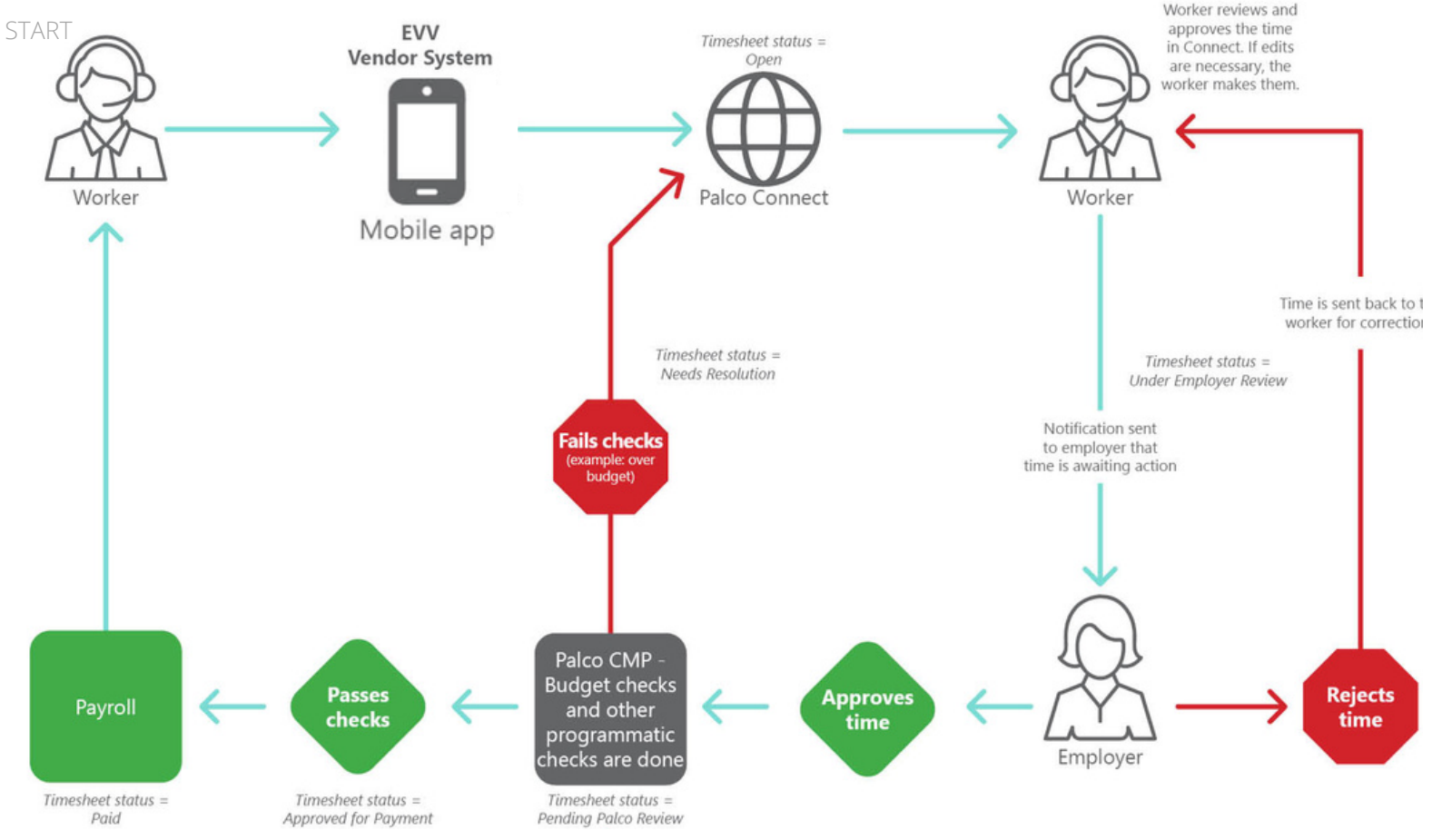

EVV time entries will be inserted into the Connect application as an "Open" status for the **worker,** to review. The worker should access the portal per the instructions on the following pages and review and submit the time to the employer. The employer will then access Connect, make the final approval and submit to Palco for processing. If a timesheet is submitted to the Employer or Palco before all EVV shifts for that pay period have been imported, a new timesheet will be created in the system.

#### Online Timesheet Submission Workflow

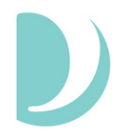

The following workflow outlines the process to manually record time in the Connect system. A timesheet is opened by the Worker, shifts are added and it is then submitted to the Employer for review and [submission](https://connect.palcofirst.com/) to Palco. Every timesheet requires a two approval process.

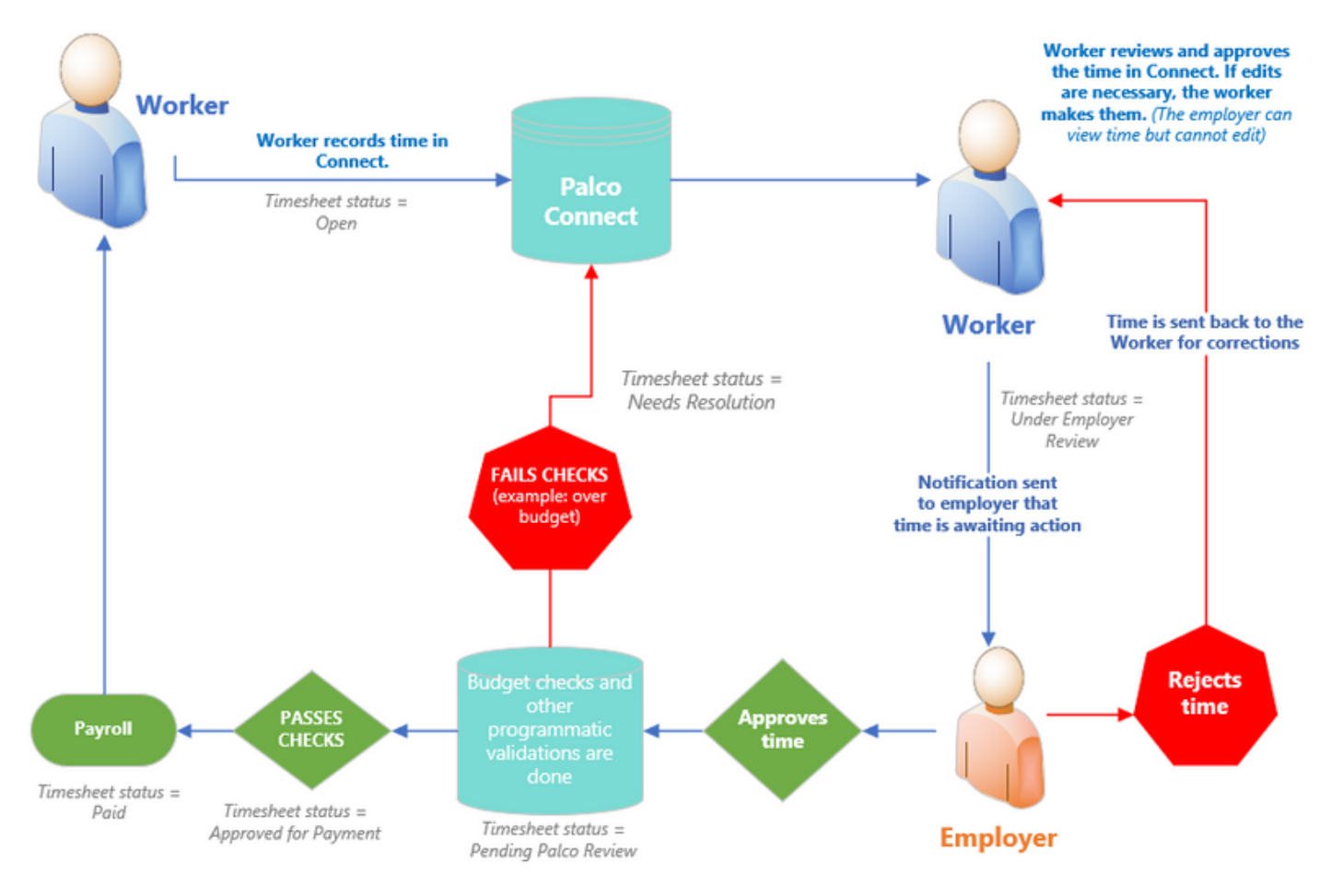

#### Entering Time In Connect

1.Login to the Connect portal, [https://connect.palcofirst.com/,](https://connect.palcofirst.com/) with your username and password.

2. At the top of the screen, select the "Time Entry" tab.

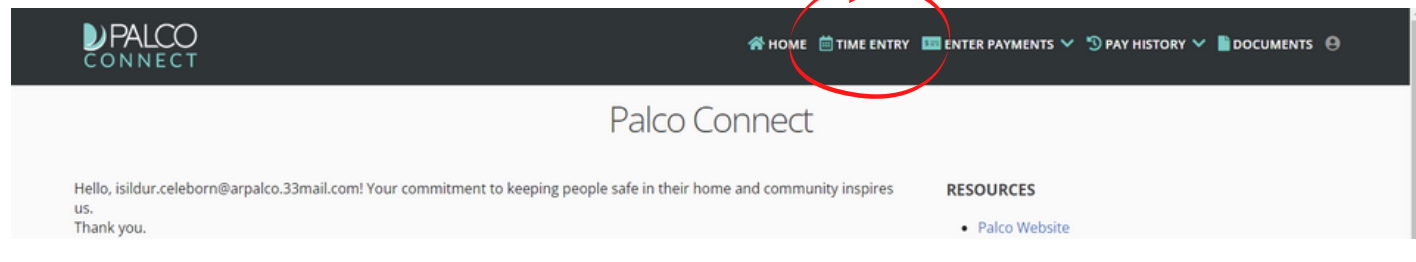

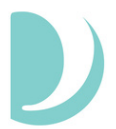

3. If you are the employer and have more than one worker, or if you are the worker for more than one [participant,](https://connect.palcofirst.com/) select the worker or participant for whom services were provided.

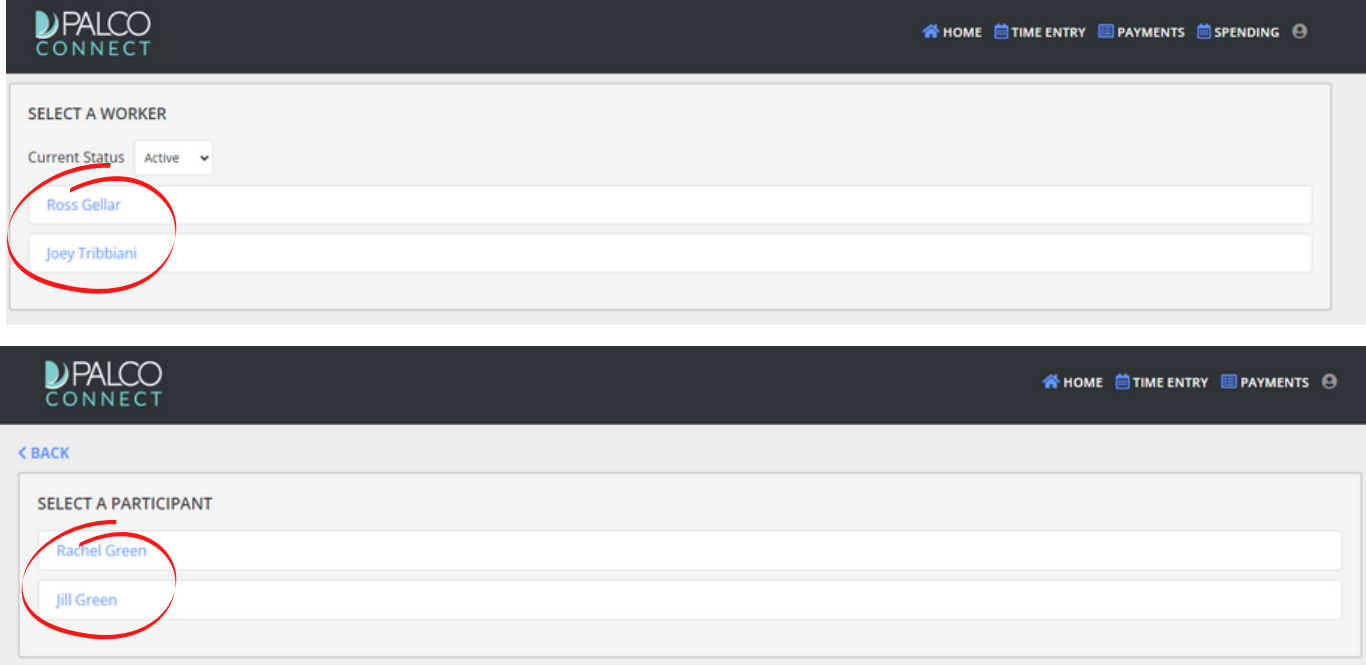

[Employers](https://connect.palcofirst.com/) can use the "Current Status" drop down to filter the list to view either Active or Inactive Workers. *Inactive Workers will be those who were previously employed or new workersin the process of enrolling.*

4. Select the pay period from either the center of the page or the [dropdown](https://connect.palcofirst.com/) at the top right of the screen.

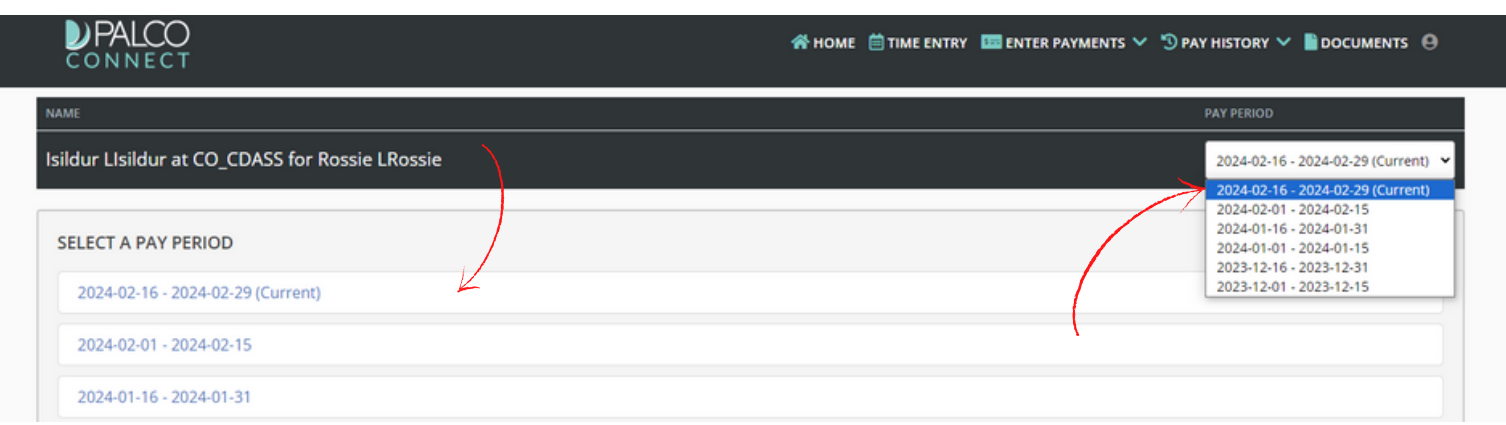

5. On the next screen, click the New [Timesheet](https://connect.palcofirst.com/) button:

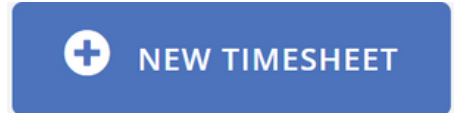

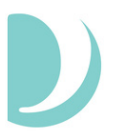

6. Locate the date on which you would like to enter time. Select Add Time button and choose the service that was provided form the "Select [authorization"](https://connect.palcofirst.com/) drop down.

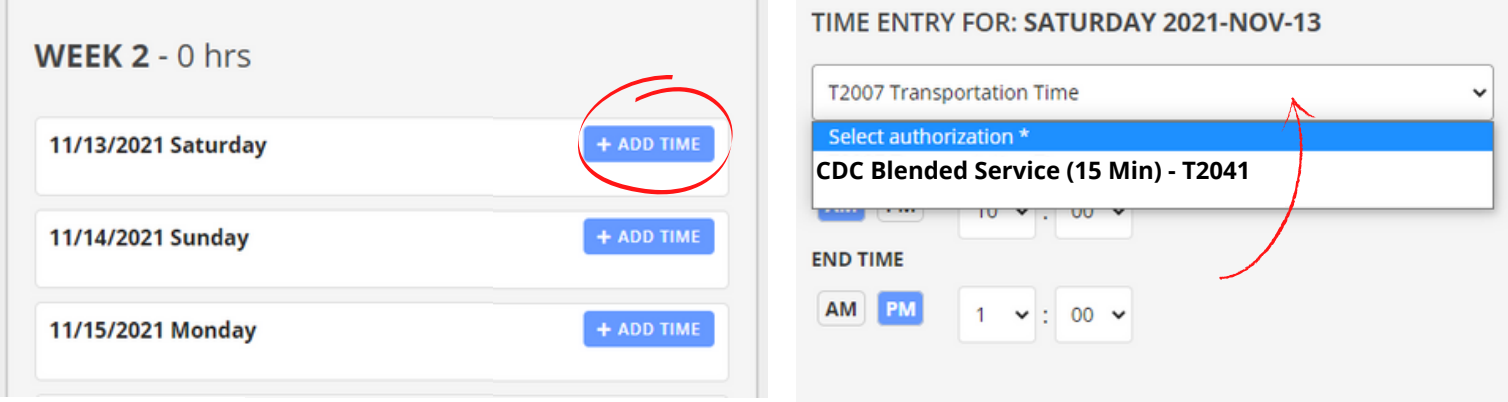

7. In the Start Time area, enter the time the shift started by [selecting](https://connect.palcofirst.com/) AM or PM, the hour, and the minutes of the shift.

8. In the End Time area, enter the time the shift started by [selecting](https://connect.palcofirst.com/) AM or PM, the hour, and the minutes of the shift.

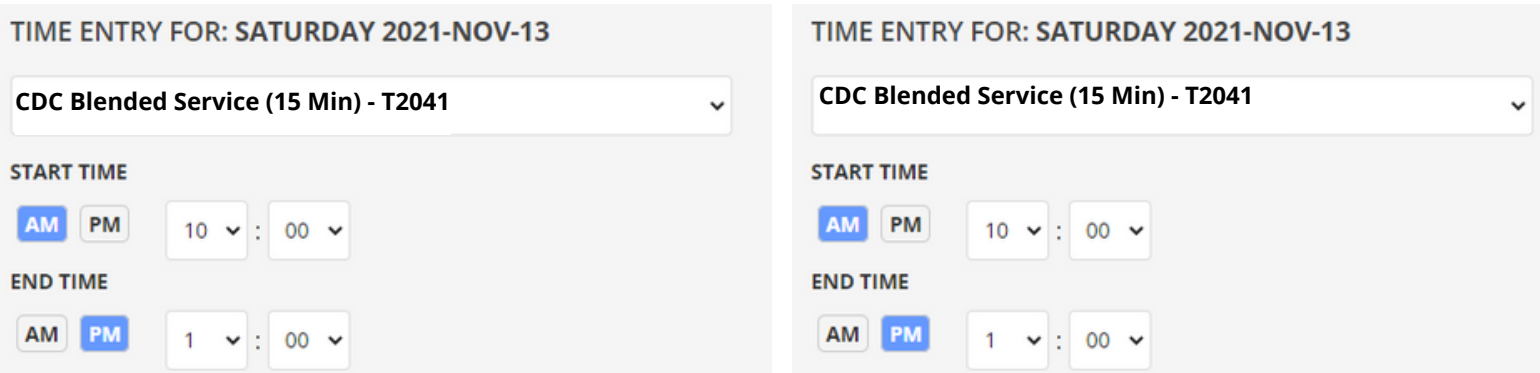

9. Once all shifts have been entered, do a final review to ensure everything for the period is accurate. Once you have reviewed, click "Submit for Approval" at the bottom.

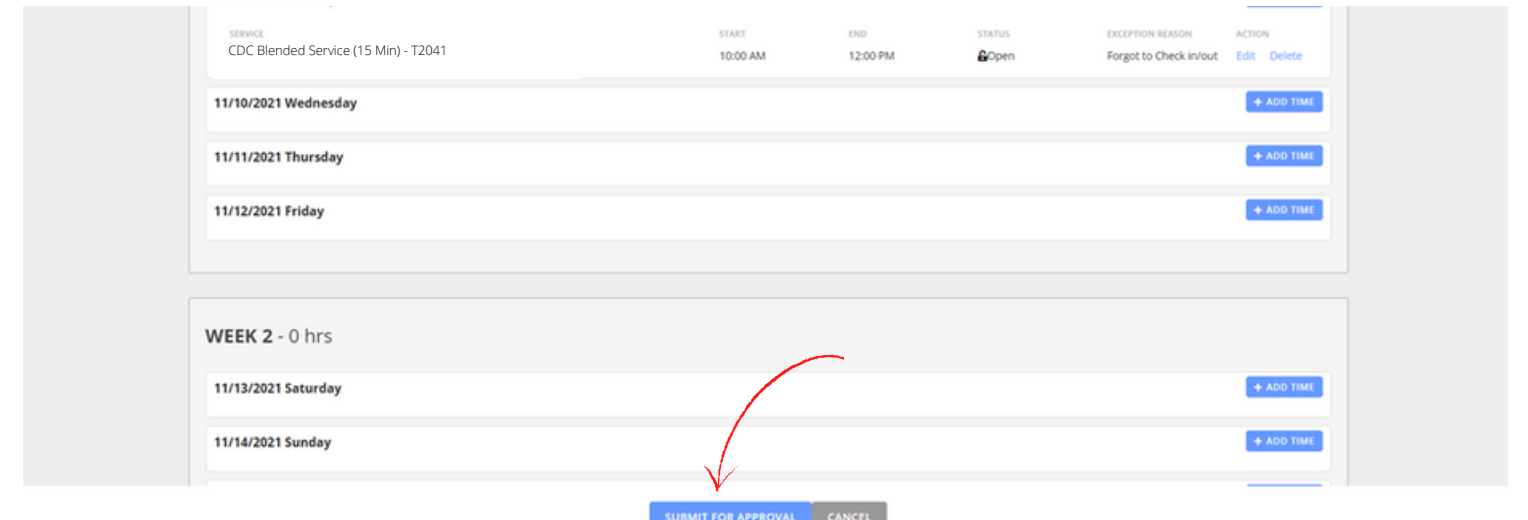

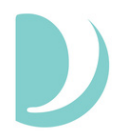

Every timesheet requires two approvals- one by the Worker and one by the Employer. Once a timesheet has been created and [submitted,](https://connect.palcofirst.com/) the individual remaining to complete the approval can access Connect in order to approve. When a timesheet is pending the Employer or Worker review, it will be locked for edits.

1. Access Connect/ the timesheet following the same steps 1-4 listed above. Once there, you will have a few options.

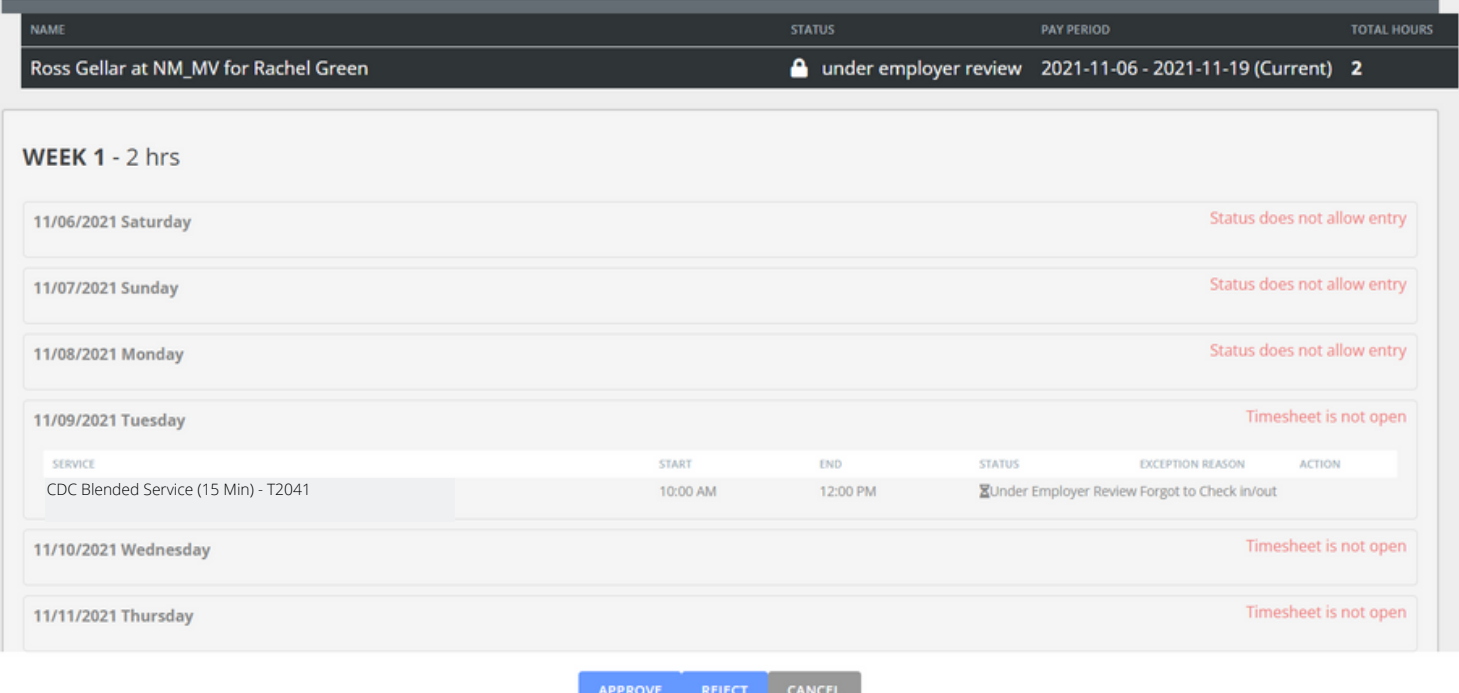

#### **Approve:**

Selecting "Approve" is your attestation as an employer that all of the shifts are correct and true. It is important for you to review the shifts for accuracy because you are the employer and responsible for all aspects of scheduling and managing your worker(s). Once you approve, the timesheet will be submitted to Palco for processing and payment. Palco will complete the necessary checks and validations to ensure payment is approved.

#### **Reject:**

Selecting "Reject" will deny the timesheet and send it back to the worker for corrections. You should only reject a timesheet if it is incorrect and requires an edit. Make sure the updates are done timely and resubmitted to you so you do hot miss the payroll deadlines for pav day.

Please ensure you have reviewed the published payroll schedule including the date/time when all time must be submitted in order for workers to receive timely payment.

#### Timesheet Status

Timesheet Statuses are available so you can quickly and conveniently see the payment processing stage of a timesheet. An employer can see the status of all timesheets for their workers and workers can see the status of any timesheet they have submitted in the Connect application's "Timesheet Overview" screen. Consult the chart below for status definitions.

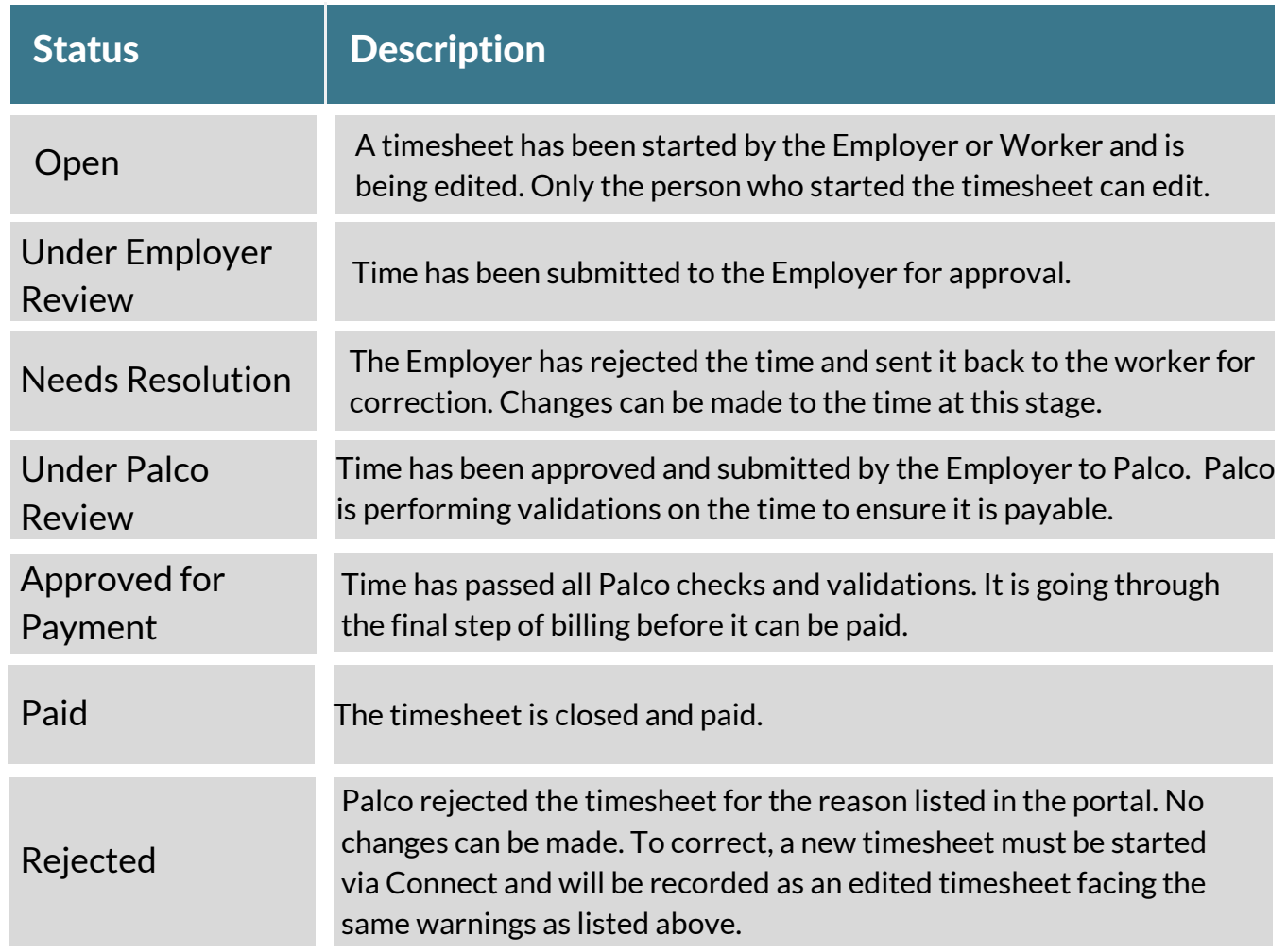

### SECTION TWO: VENDOR PAYMENTS

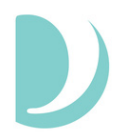

This section will provide valuable information for programs that authorize vendor payments. Connect grants employers the ability to create their own payment requests and view the payable history.

#### Entering Payment Requests

- 1. Login to the Connect portal, [https://connect.palcofirst.com/,](https://connect.palcofirst.com/) with your username and password
- 2. Click on "Enter Payments" at the top of the screen and select "Payment Request."

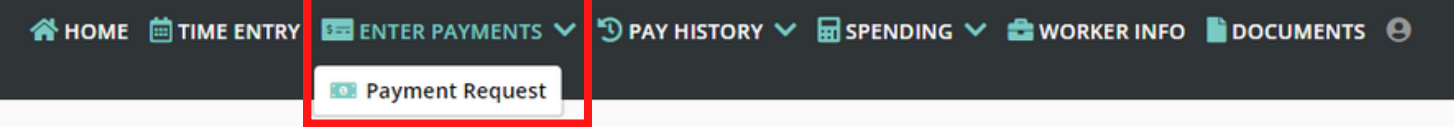

3. To create the payment request, the employer will select the Participant, Budget, the Service [Authorization,](https://connect.palcofirst.com/) Payee Type, and Payee from the drop-down boxes. The employer will only see options that are appplicable to the Participant and the Participant's budget.

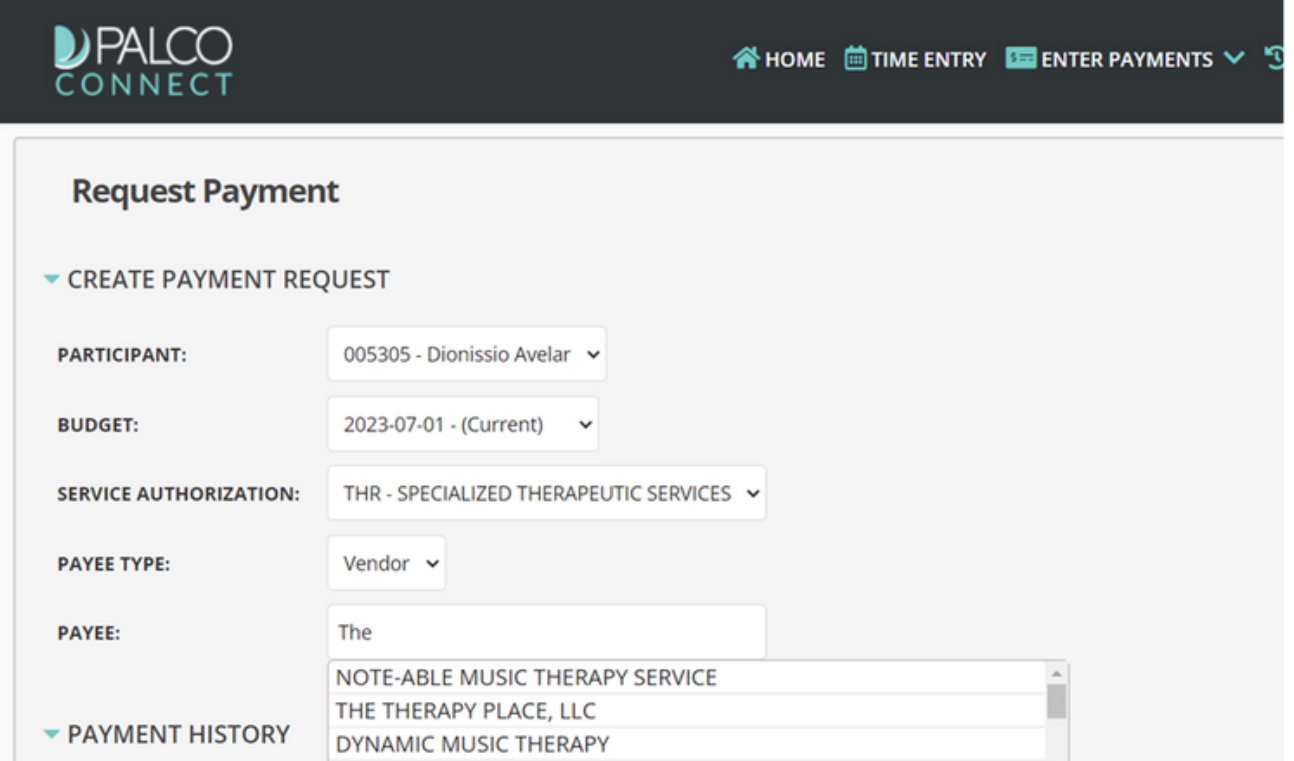

4. Once the employer [completes](https://connect.palcofirst.com/) the necessary fields, they can complete the payment request by adding the date of service, units, and the rate.

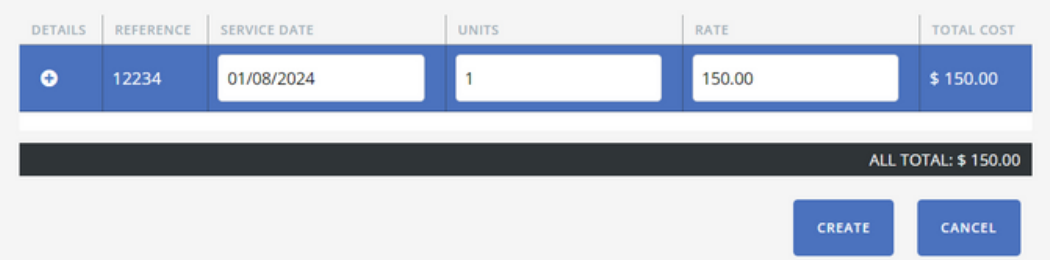

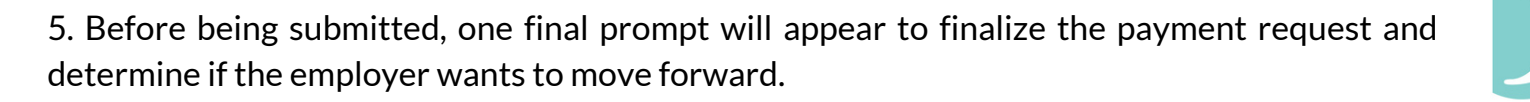

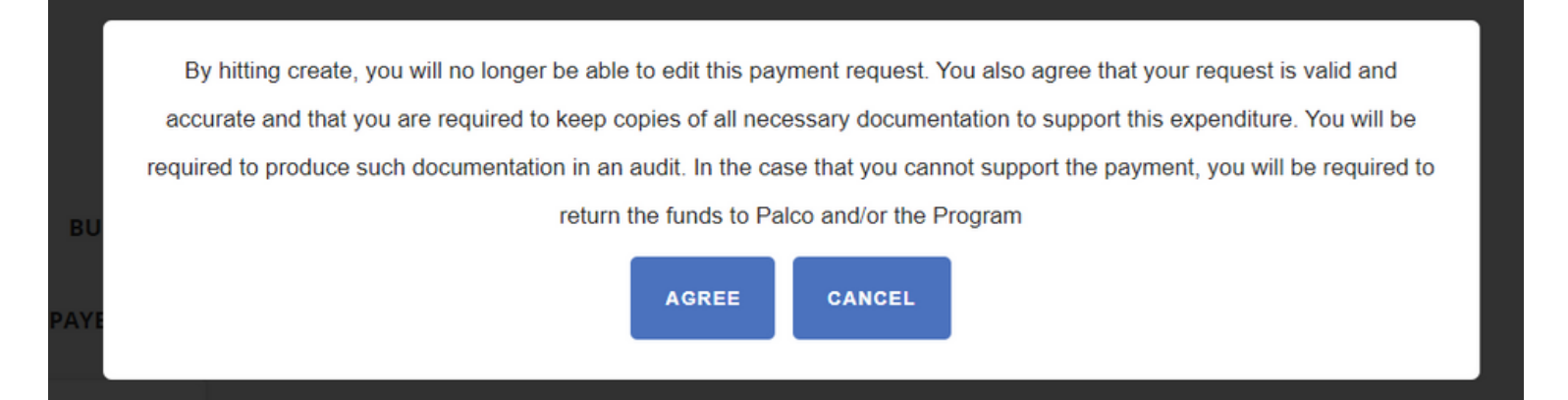

6. Once submitted, the employer will see the payment request in the "Payment History" section. They will be able to follow the status as it goes through program checks and validation to determine if payment can be issued. Once issued, the status will change to "Paid."

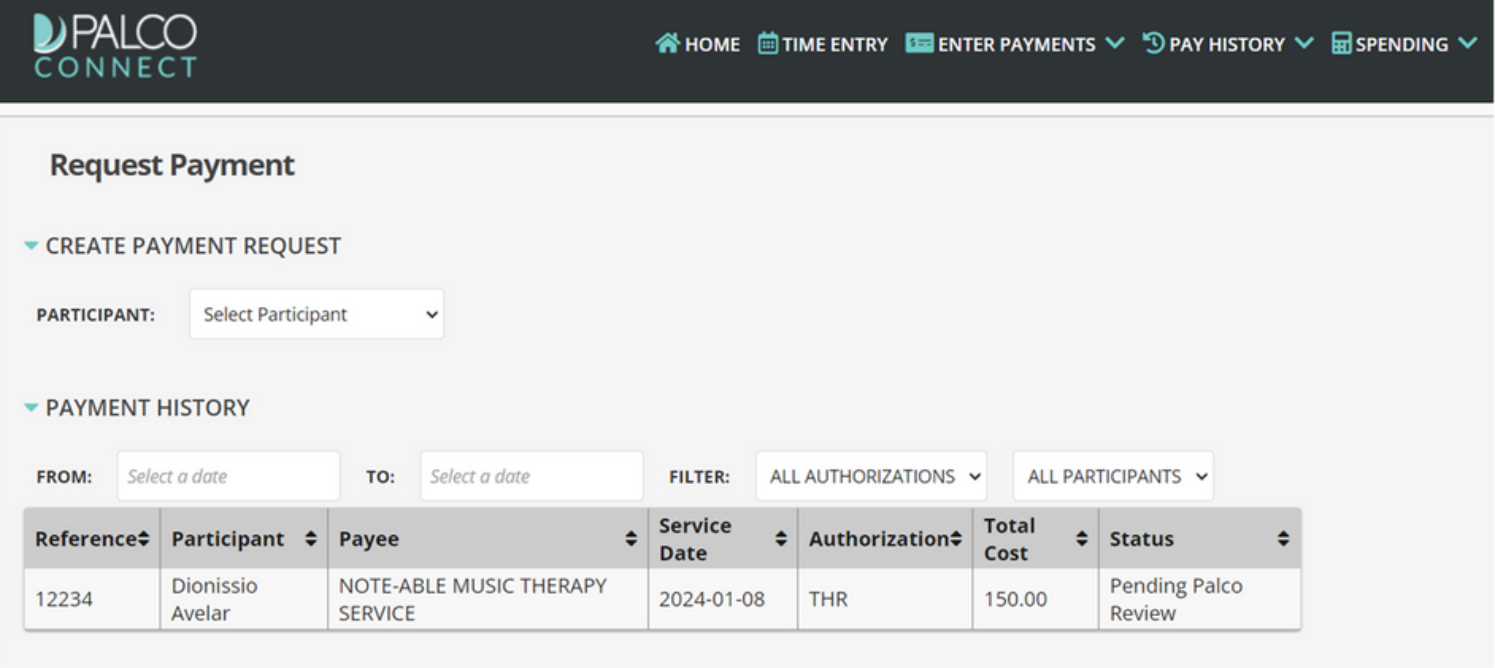

### SECTIONTHREE: VIEWINGANDUPDATING INFORMATION

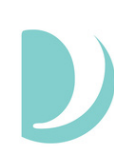

#### Updating Profile

To make Connect more self-service, Palco has added a feature where users are able to make changes to their information by navigating to their profile by clicking on the icon in the top left corner and clicking "Profile."

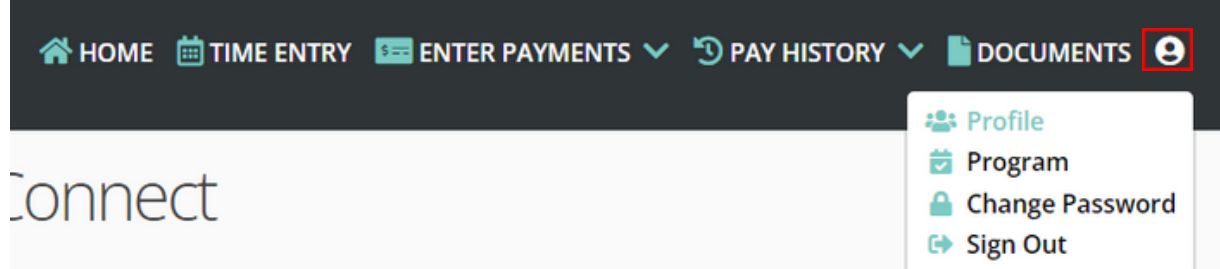

Employers will be directed to the Profile page directly where they will be able to edit their contact information. To make changes, the employer will click on "Make Changes." This will allow the users to edit their contact information which includes phone number, Email, mailing address, physical address, and preferred communication. Once they are finished with any edits, the user will click on the "Save" option to update their information or the "Cancel" option to discard any changes they do not wish to make.

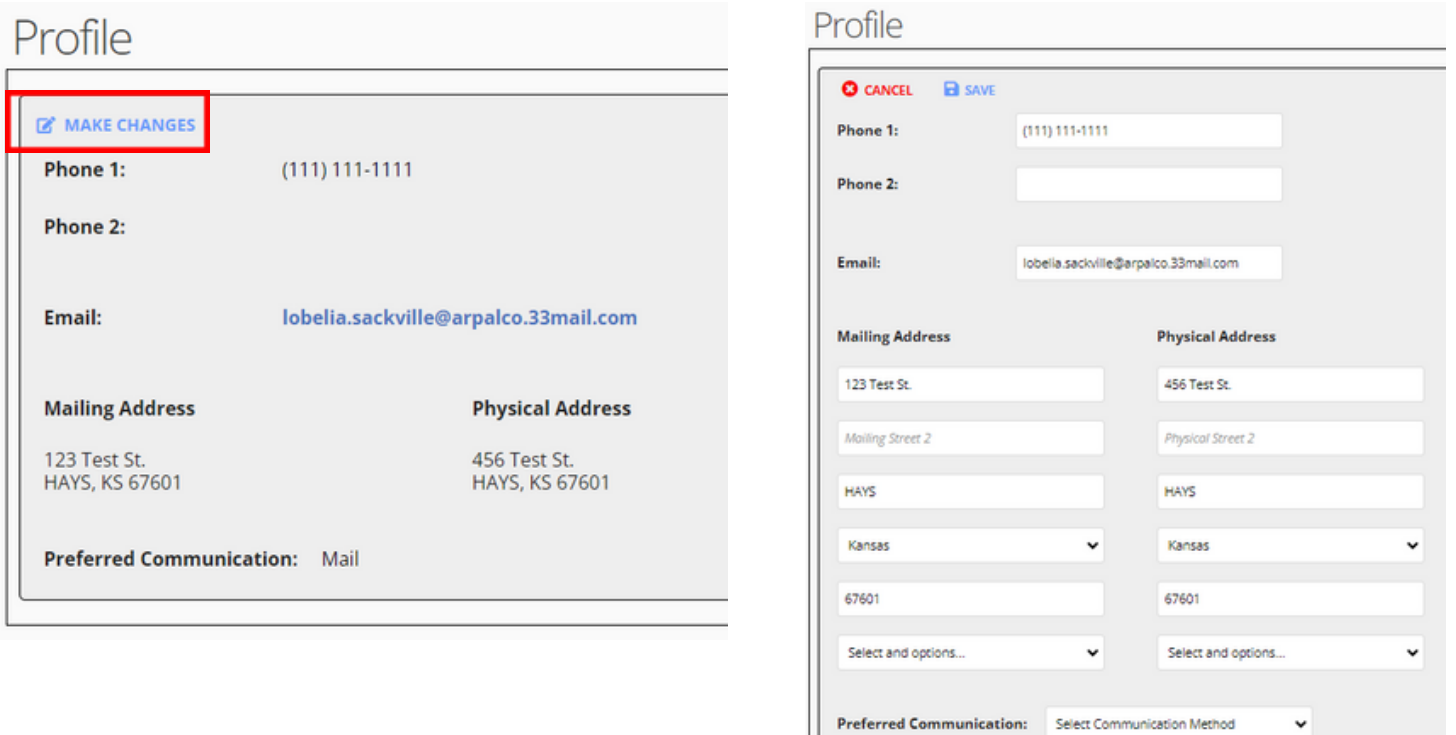

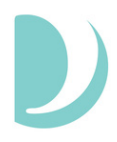

Employees will be directed to a page where it gives the option to change their contact information or their payment information. To edit the contact information, the employee will click on the "+" icon next to "Contact." Once they do that, the employee will be able to change the information as seen in the instructions above.

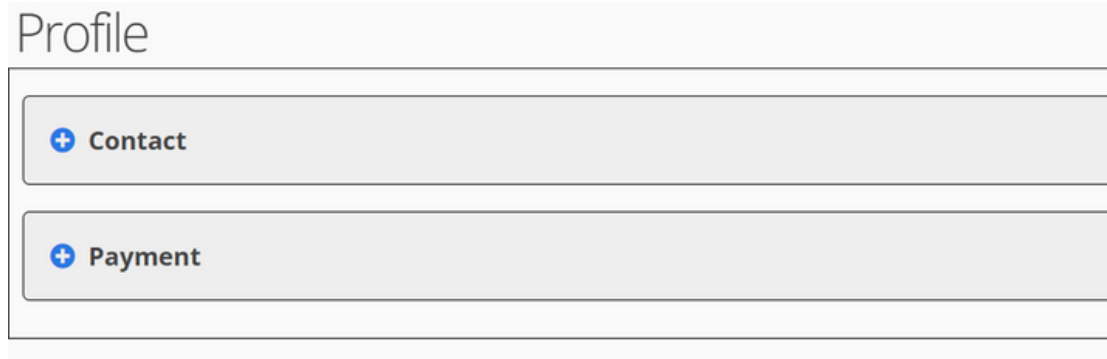

To make changes to the payment information, the employee will click the "+" icon next to "Payment." To make changes to the payment information, the employee will click on "Make Changes."

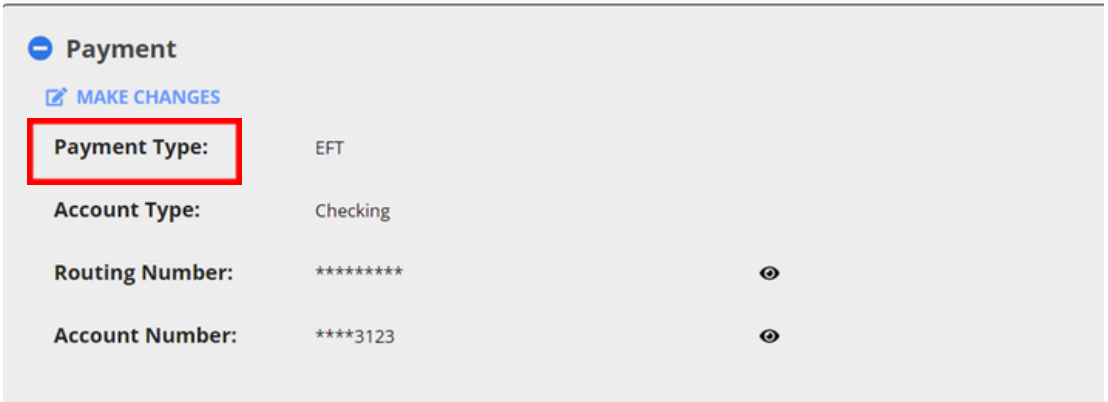

The employee can then change their payment information by inserting the information in the fields listed. To save the changes, the employee must click "Save" or to discard the information, the employee can click "Cancel" at any time. When updating payment info, please allow five business days for the change to take effect.

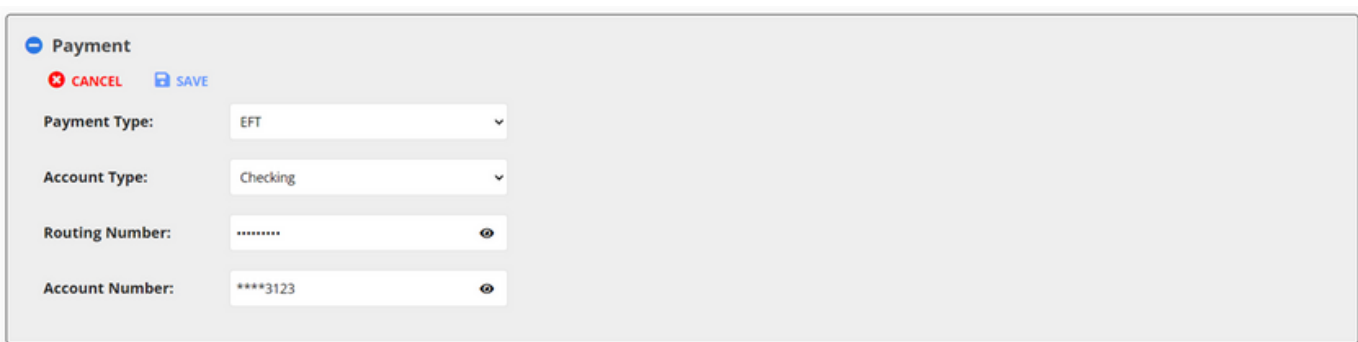

Employers can view program information by clicking the icon in the top left corner and selecting "Program." This feature will give the employer a view of Program details specific to the participant.

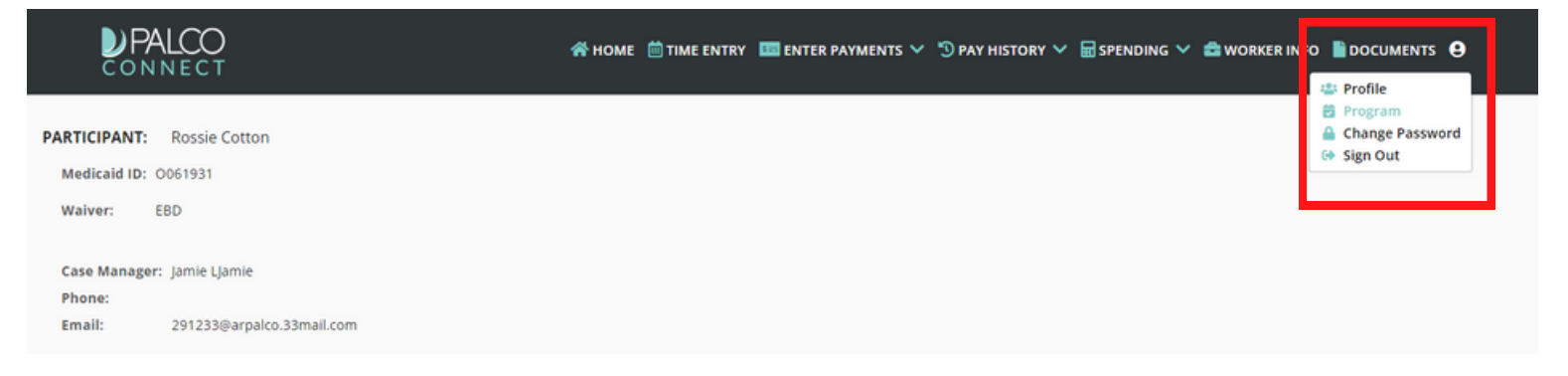

By clicking "Program," workers can view information related to EVV. They can view any exemptions or add their device ID if information changes.

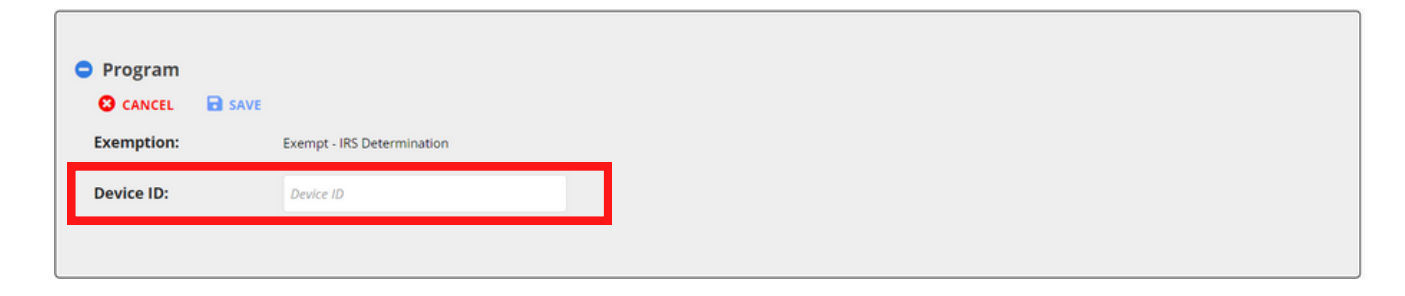

#### Viewing Worker Info

Employers can view worker information by clicking "Worker Info" from the top menu. If the employer has multiple workers, they can select the workers from a drop down menu. Once a worker has been selected, the employer can view that worker's contact information, status, overtime exemption, and current pay rates.

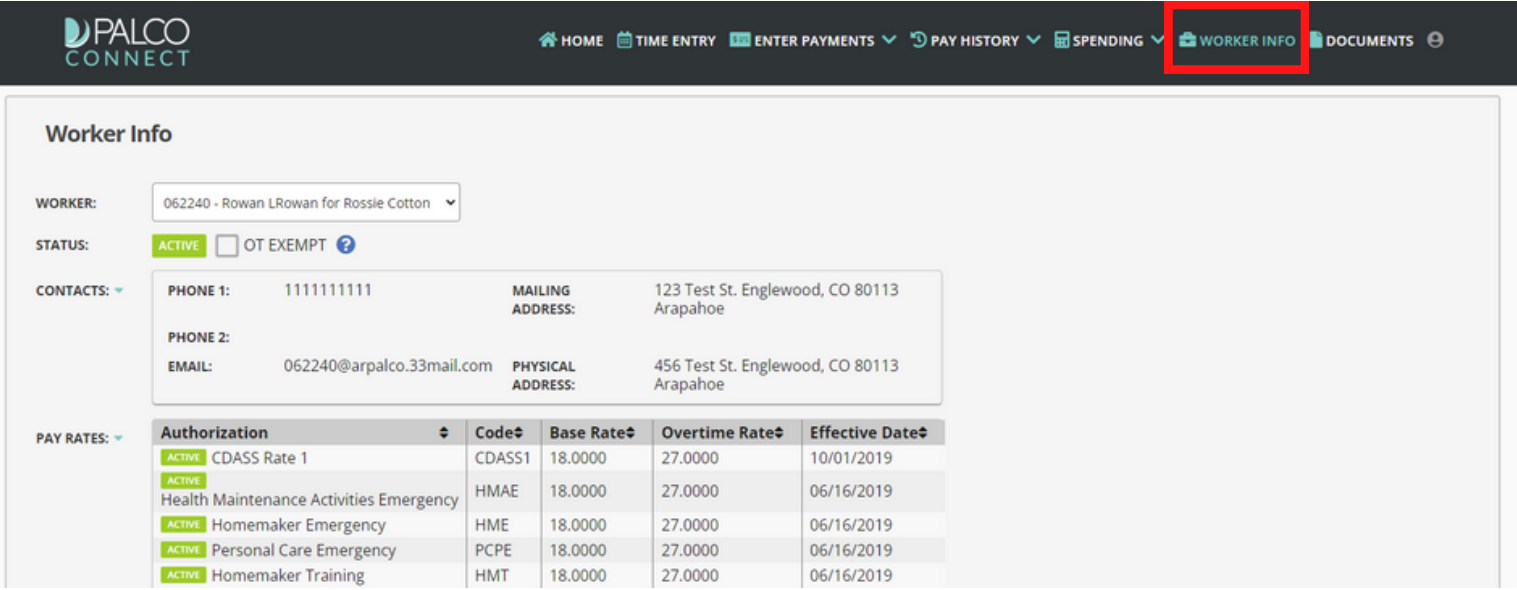

#### Viewing Pay Rates

Workers can now view their current pay rates by clicking on the "Pay History" option at the top of the page. If they are a worker for multiple participants, the worker can use the drop down box to choose the participant for which they would like to view their hourly pay rates.

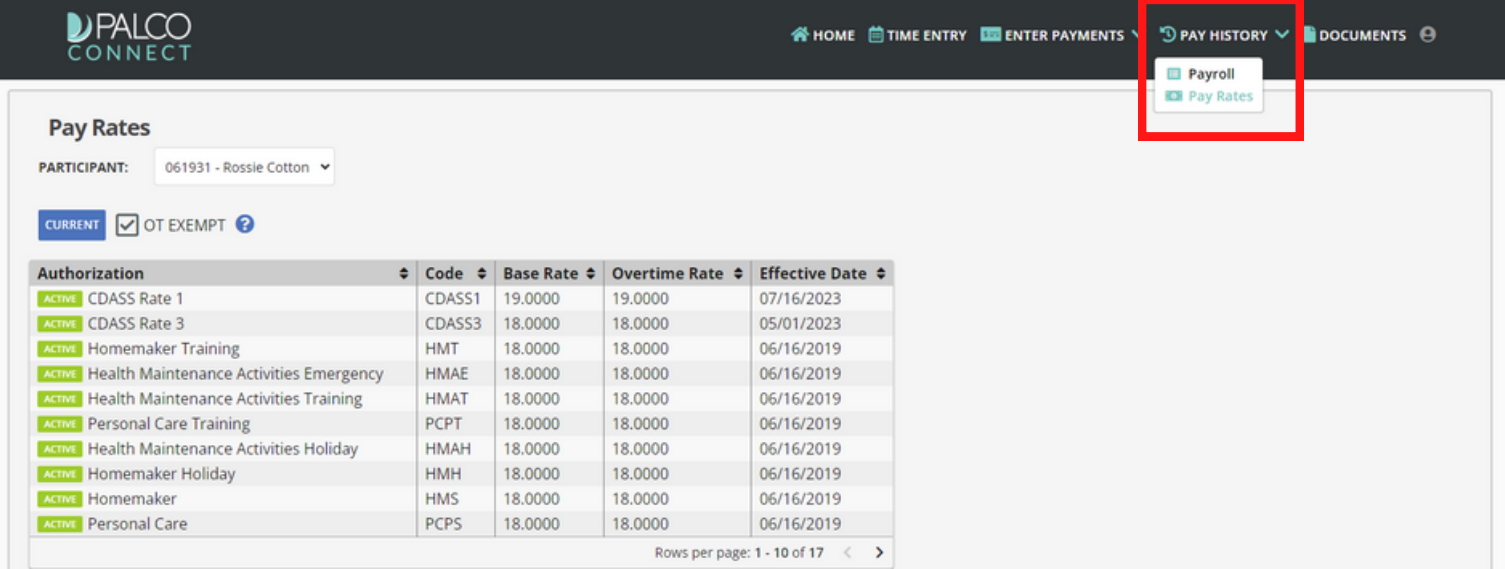

#### Viewing W-2 Documents

Workers can view and download their past and present W-2 Tax Documents by clicking "Documents" on the top of the page. Once here, the worker can select the tax document they wish to view by clicking the blue link. This will open another window allowing the worker to view, download, and print the document for their records.

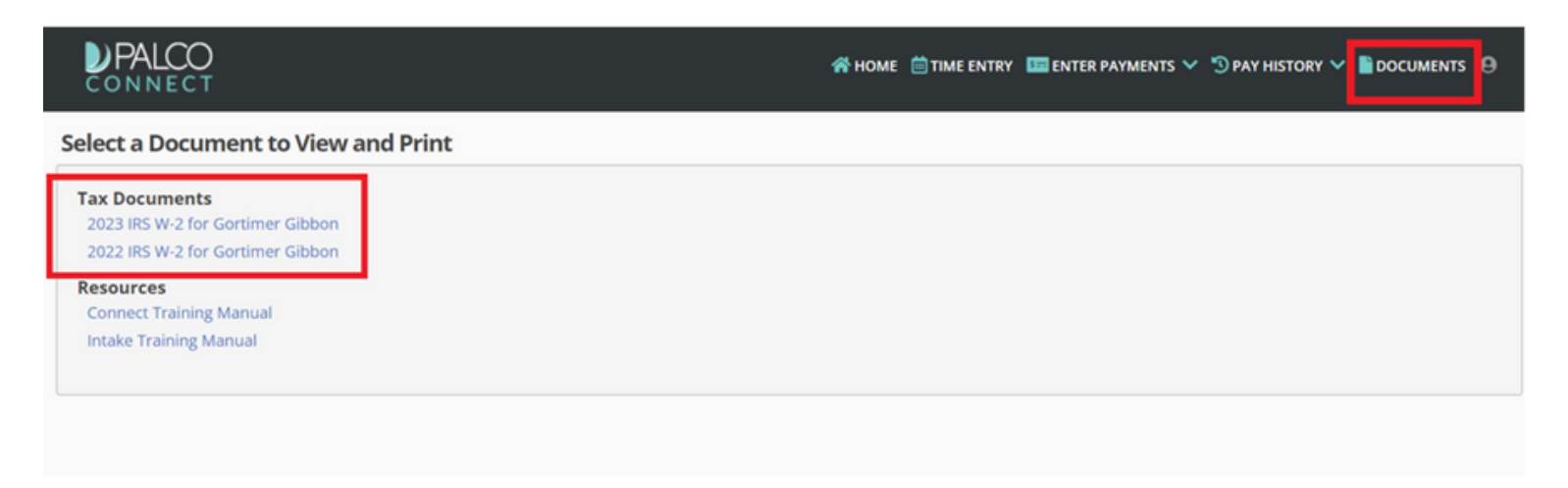

#### Viewing Enrollment Documents

Both Employers and Workers have the ability to view Enrollment Documents by clicking the "Documents" on the top of the page. Once here, the worker can select the tax document they wish to view by clicking the blue link. This will open another window allowing the worker to view, download, and print the document for their records.

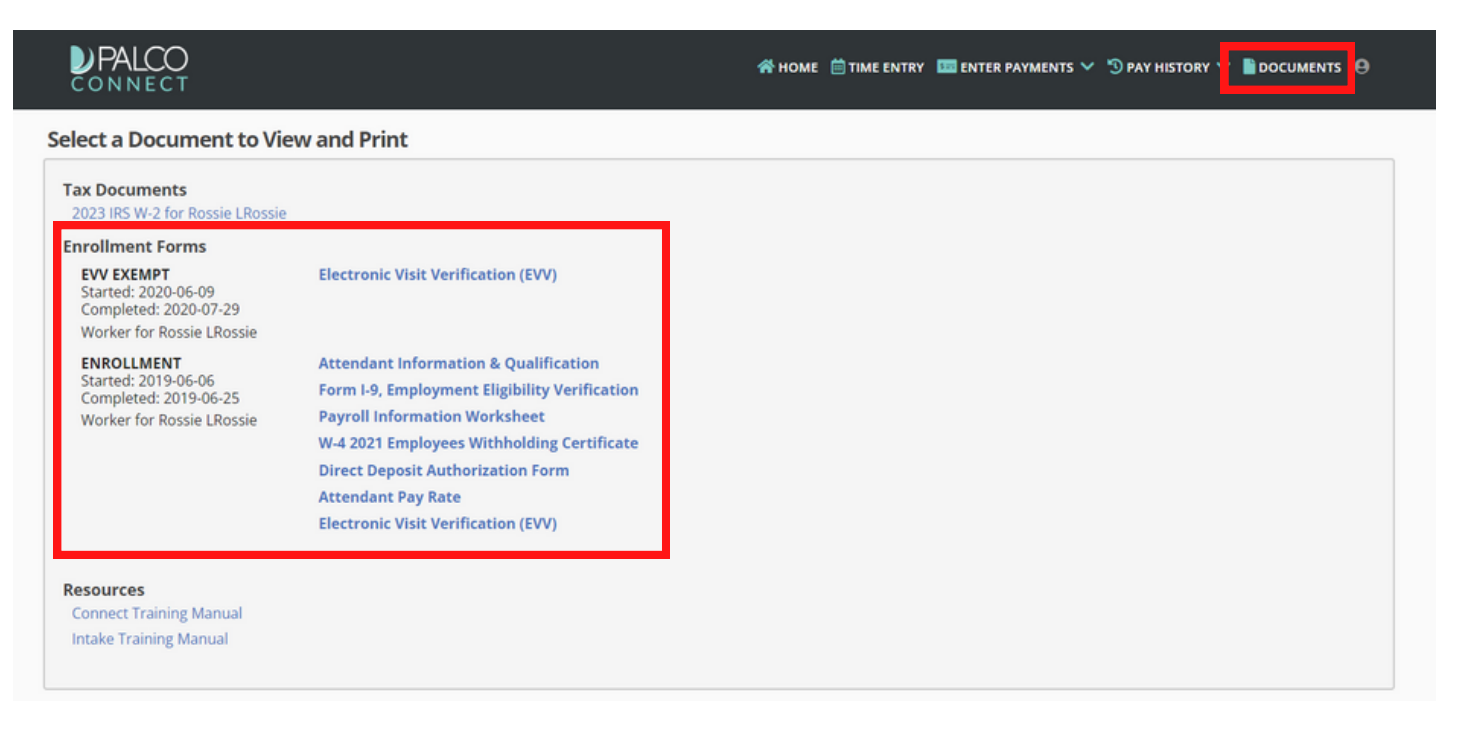

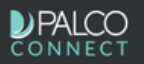

※HOME □ TIME ENTRY □ ENTER PAYMENTS ▽ "♡ PAY HISTORY ▽ 딞 SPENDING ▽ △ OWORKER INFO ■ DOCUMENTS  $\theta$ 

#### Select a Document to View and Print

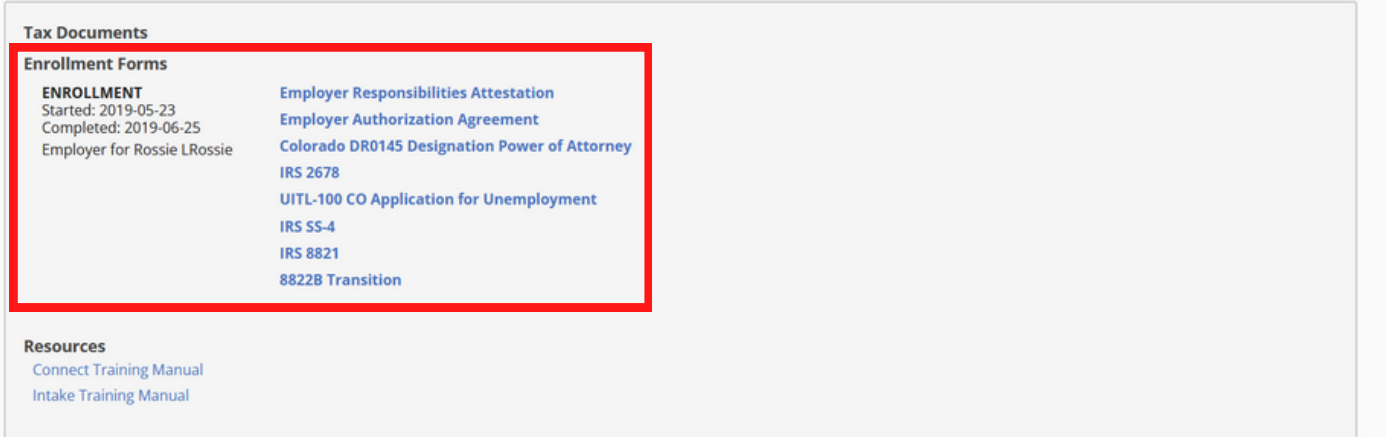

## **SECTION FOUR: CALCULATOR TOOL**

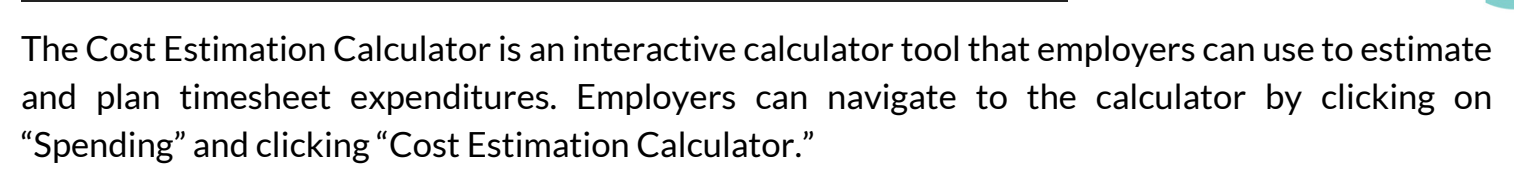

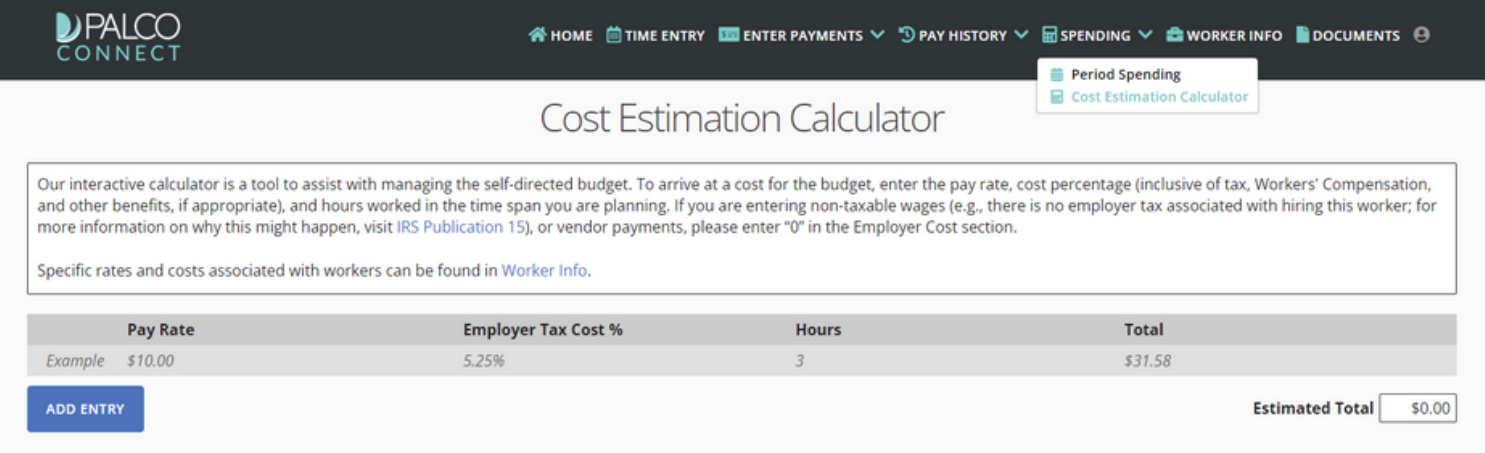

Instructions are provided to assist the employer while using the tool. Users can insert multiple pay rates, cost percentages, and hours worked in a each field to gather an estimated total of funds. This calculator can help in determining pay raises, employer cost, work scheduling, and overall budget maintenance.

#### Example:

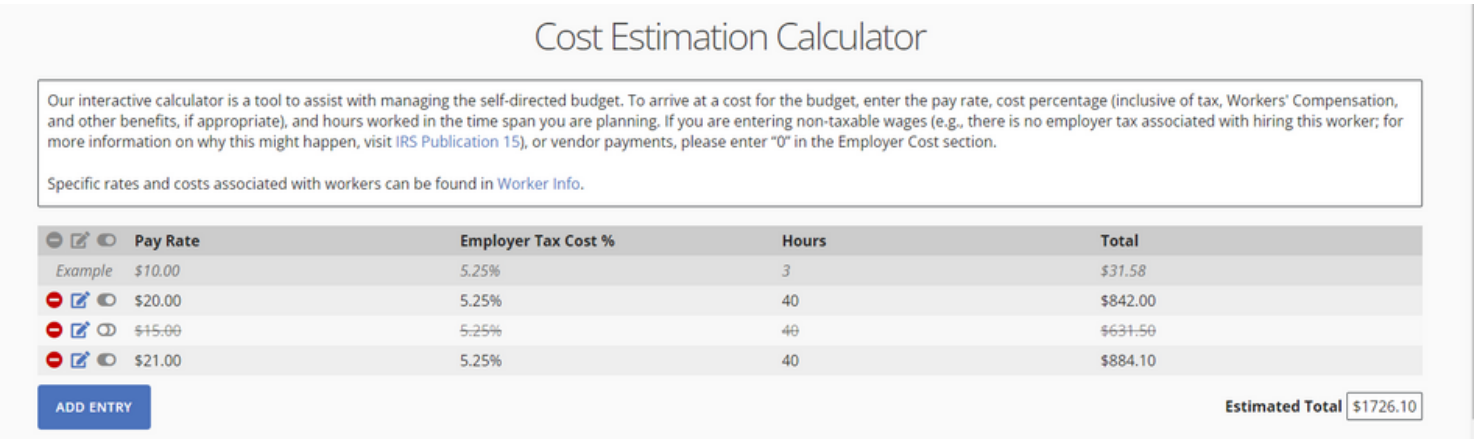

Each new line can be deleted, edited, or excluded from the estimated total by using the tools shown here.

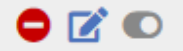

### **SECTION FIVE: VIEWING REPORTS**

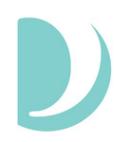

In addition to being Palco's time entry system, the Connect Portal also provides valuable reports to keep track of budget and employee payments. Two of those features are Spending Summaries and Payment Details. Both of these reports can be accessed by logging in to the Connect Portal: **<https://connect.palcofirst.com/>**.

**Spending Summaries** provide the employer quick information to help you easily track your utilization.

**Payment Detail** provides both the employer and worker access to pay stub information and history.

#### Spending

Spending details are available only to the Employer. To access, login to Connect and select "Spending" from the tool bar in the top right of the screen.

in HOME in TIME ENTRY E PAYMENTS in SPENDING in SIGN OUT

Once on the spending screen, you can enter the details for the date span you would like to see.

*If you are an employer for multiple participants, choose the participant you want to see utilization for.*

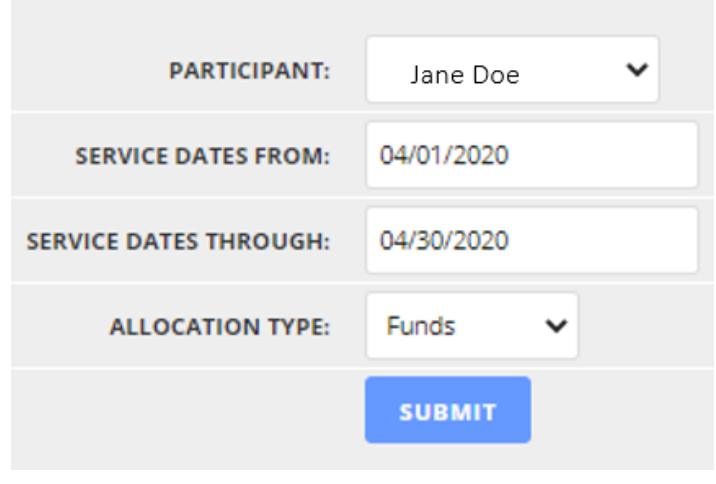

*Enter the start and end date for the span you would like to see, you can focus on one specific month or pull your entire program history if you want to see more info.*

*Under "Allocation Type" you can select either Funds which will display dollars or Units/Hours to display the number of hours used.*

*Once you have set up all of your search criteria, hit Submit.*

Once you click Submit, the details will display.

| <b>SERVICE DATES THROUGH:</b>     | 02/29/2020           |                                     |
|-----------------------------------|----------------------|-------------------------------------|
| <b>ALLOCATION TYPE:</b>           | Funds<br>$\check{~}$ |                                     |
|                                   |                      |                                     |
| PERIOD: 2020-02-01 - 2020-02-29   |                      |                                     |
| <b>UNFD Undesignated Funds</b>    |                      | <b>Starting Allocation: 7.37</b>    |
| <b>Date Of Service</b>            |                      | Amount:                             |
| 2020-02-01                        |                      |                                     |
|                                   |                      | Spent: -7.37                        |
|                                   |                      | Remaining: 0.00                     |
|                                   |                      | Utilized: 100.00%                   |
| <b>KSPR KS WORK - Payroll</b>     |                      | <b>Starting Allocation: 1373.63</b> |
| <b>DAILY IADLs / ADLs</b>         |                      |                                     |
| <b>Date Of Service</b>            |                      | Amount:                             |
| 2020-02-01                        |                      |                                     |
| <b>NIGHT Night Support</b>        |                      |                                     |
| None Found                        |                      |                                     |
| <b>SUPEM Supported Employment</b> |                      |                                     |
| None Found                        |                      |                                     |
|                                   |                      | Spent: -1373.63                     |
|                                   |                      | Remaining: 0.00                     |

*You will see the service code, dates, total utilized and total amount remaining for that specific period.*

If you want to see multiple pay periods or months, enter those dates and multiple months will display. At the bottom of the results you will see a section called **Period Totals**. This section will total up all of the months within your search criteria and give you an overall snapshot of spending.

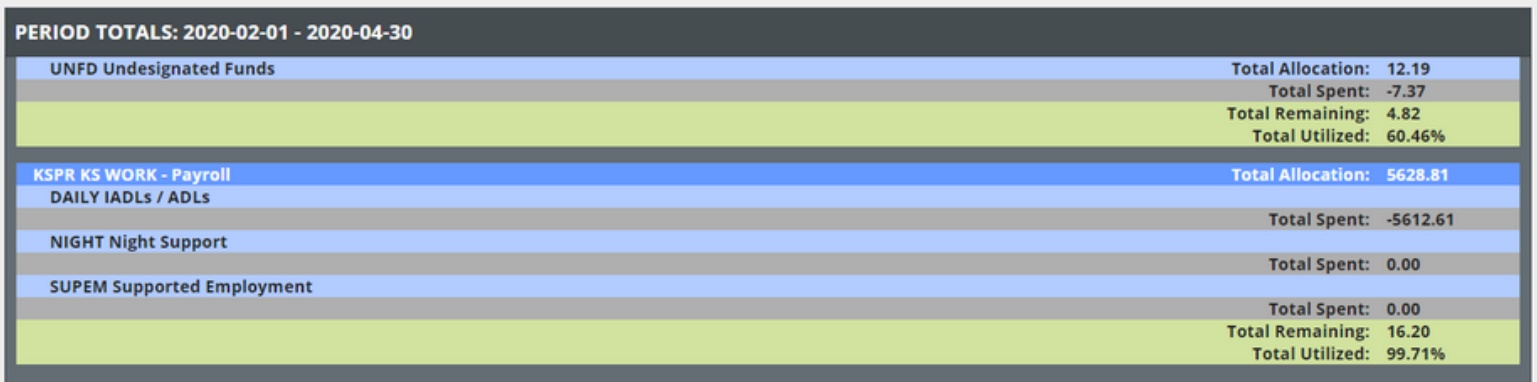

## **SECTION SIX: VIEWING PAYSTUBS**

*Select the time frame for what*

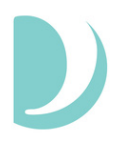

Payment details are available to both the Employer and the Worker. To access, login to Connect and select "Pay History" from the tool bar in the top right of the screen. Then, select "Payroll" from the options.

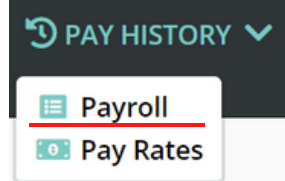

*Choose the black triangle on the left to expand the pay stub you would like to see more details on (shown below).*

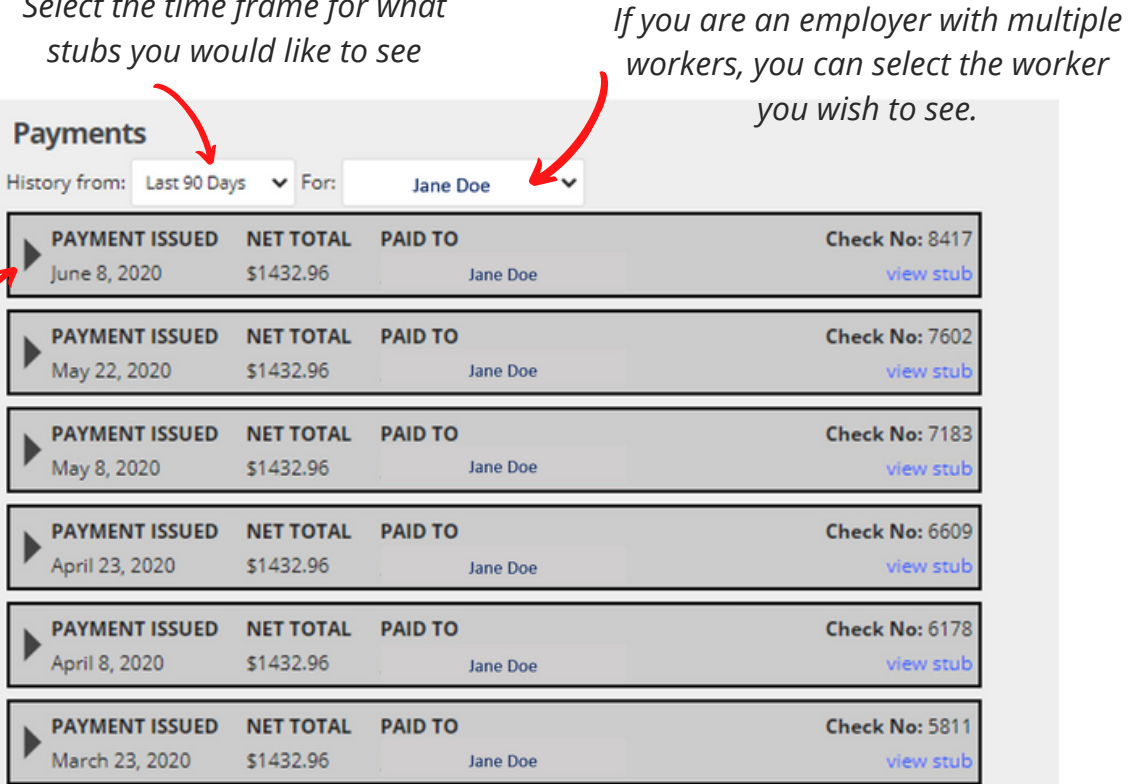

*By clicking on the blue "View Stub" link, a pop up will open with full stub details and ability to print.*

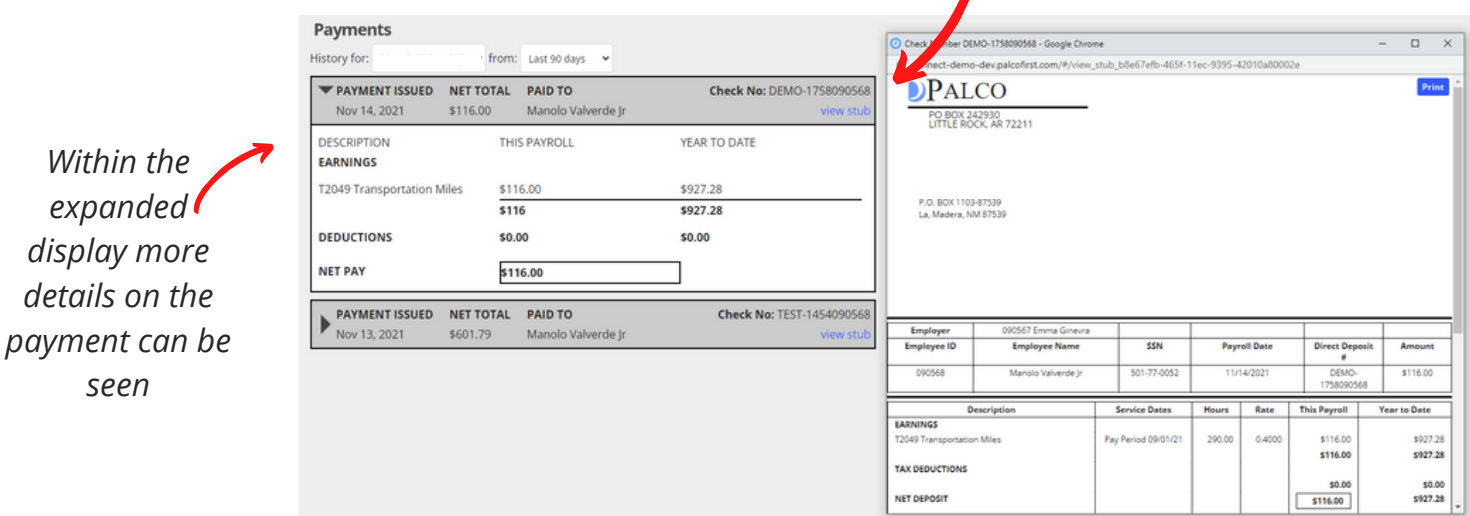

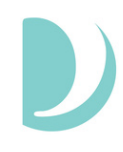

#### How can I tell where my timesheet is at in the process?

The timesheet status is visible in Connect and will tell you where your timesheet is at in the process. You can view a list of statuses and their meaning on Page 8 of this user guide.

#### I am trying to register for Connect but I don't have my Palco ID.

For assistance with registering for Connect or verifying data elements for registering, contact Palco. You can also check your email to see if you received a notification from Palco containing your six digit Palco ID.

#### I went in to Connect to edit my time and it is locked, how come?

Check the status of the timesheet. Once time has been submitted to the Employer, it is locked for editing. The Employer must either reject the timesheet back to the Worker or approve it. A timesheet can only be open under one individual at a time.

#### How do I know when my timesheet will be paid or if it is payable?

Refer to the payment schedule located on the Palco website to determine when the specific pay period is scheduled to be paid. You can monitor the timesheet status to tell you where it is at in the process at any time by accessing the timesheet record in Connect.

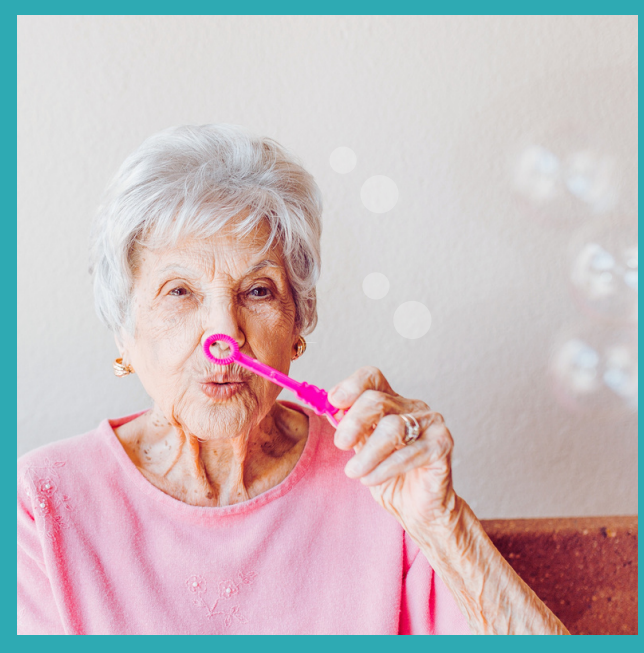

### **Other Questions? Contact Palco!**

**Phone**: 1-866-710-0456

**Fax**: 501-821-0045

[Email: customersupport@palcofirst.com](mailto://co-cdass@palcofirst.com)

**Mail**: Palco, Inc. P.O. Box 242930 Little Rock, AR 72223